# Accessing your Academic Advisement Report using High Point CX

1. Access PeopleSoft/HglRint CXthroughmy.pitt.edu a Searchfor PeopleSoft/HglRint CX and dick on the icon It will take you straight to your Dashboard

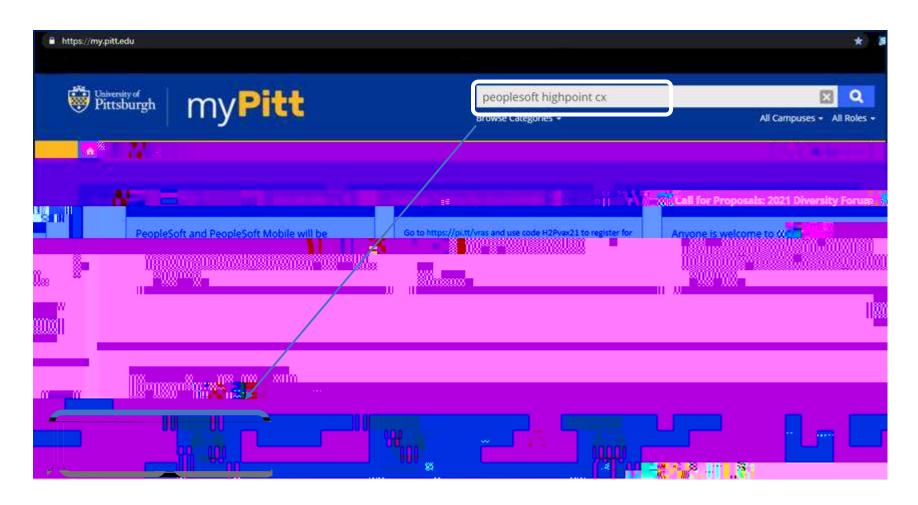

### 2 Fromyour Dashboard, select Academics

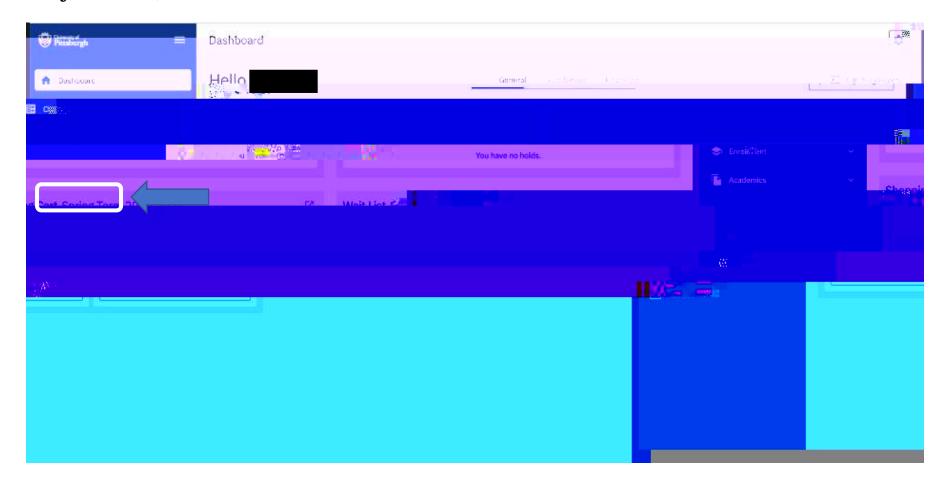

# 3 ClickonDegreeProgress

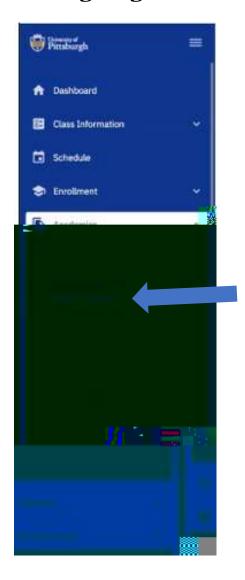

#### 4 Select ViewPDE

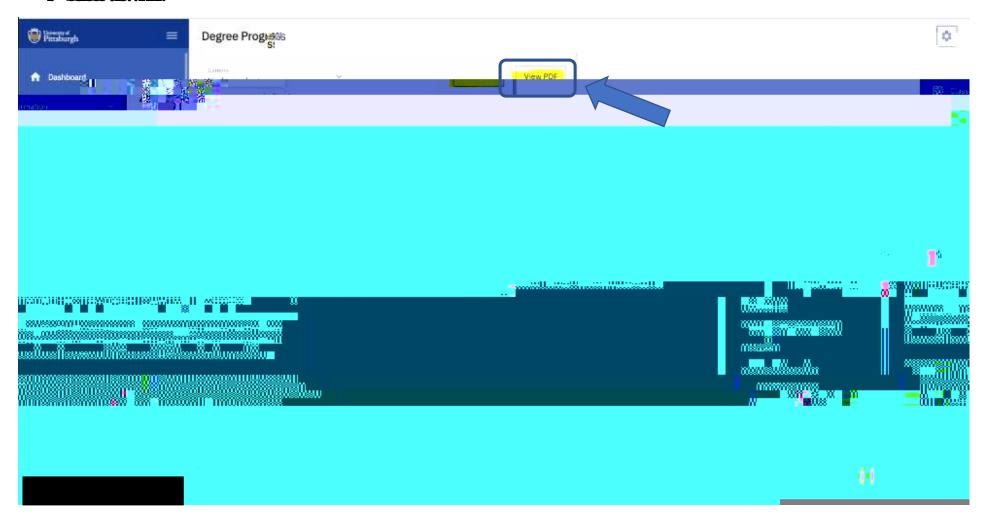

#### 5 Your Academic Advisement Report will generate, and you can review your progress with your general education requirements

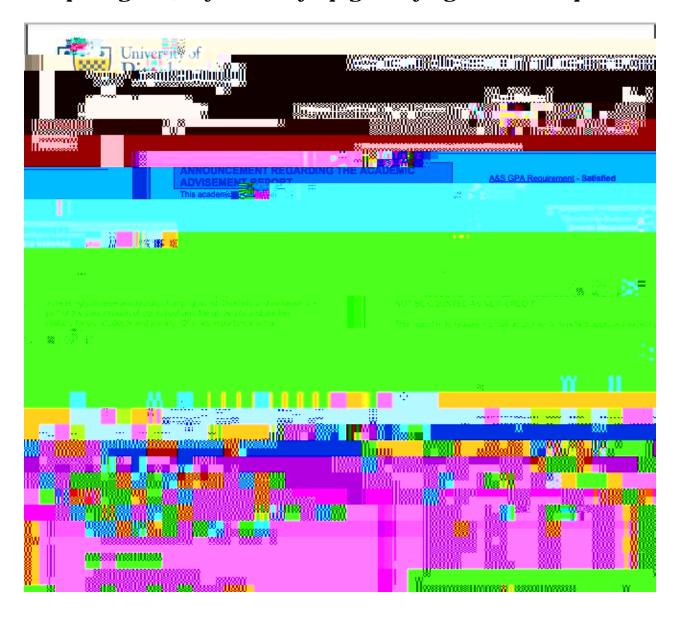